# **5.12. Creating Custom Reports**

The multiple reports that Streamline offers are designed to provide a comprehensive view of the various facets of your inventory planning and demand forecasting. They can also be created with the help of custom filters. The reports display information from both historical and future perspectives.

A unique feature of Streamline is interactive [inventory reports.](https://gmdhsoftware.com/documentation-sl/definitions-and-concepts#inventory-report) It means that a report is recalculated on-the-fly as you change its [input parameters.](https://gmdhsoftware.com/documentation-sl/inventory-report#replenishment-parameters)

Streamline generates reports on:

- **Inventory planning** tab
- **Interstore optimization** tab
- **Reports** tab.

The **Reports tab** allows the generation of a broad spectrum of reports, including projected, historical, and current state reports on demand and inventory planning activities. Each of the tabs allows for creating custom reports. The Inventory Planning and Inter-store optimization tabs generate custom reports using filters. The Reports tab, besides filters, provides additional tools for customization like:

- aggregation the report by its rows and columns;
- overriding the report; and
- changing the report representation units.

You can also combine the capabilities, for example, override the Final forecast report at an aggregated level and generate an ordering plan based on those overrides.

Below, we show how to create custom reports with examples.

## **Custom Reports in 'Reports' Tab**

We use the Inventory Planning by Month built-in example to demonstrate the capabilities. To create a custom report in the Reports tab: 1. Select the required report type from the Report drop-down (see figure below). For our example, we choose the **Ordering plan** option.

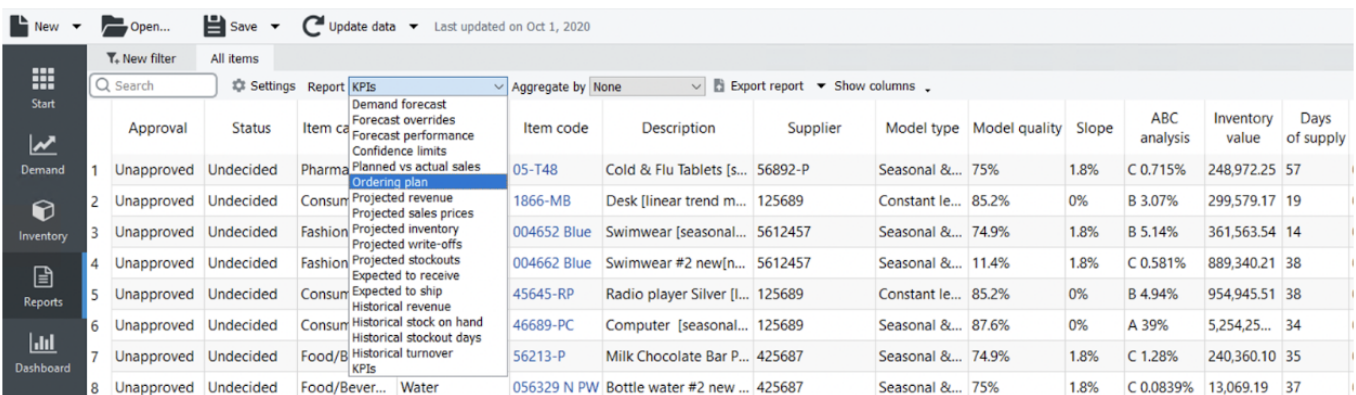

2. Optionally, you can filter the selected report by any columns of the [header section](https://gmdhsoftware.com/documentation-sl/reports#header-section-columns). Filters allow you

to show items satisfying given criteria. In our example, we would like to see items of the **Consumer goods** industry with forecast status **Approved**. To do this, we click the **New filter** button and configure the [filter dialog](https://gmdhsoftware.com/documentation-sl/filter-dialog) as shown in the figure below.

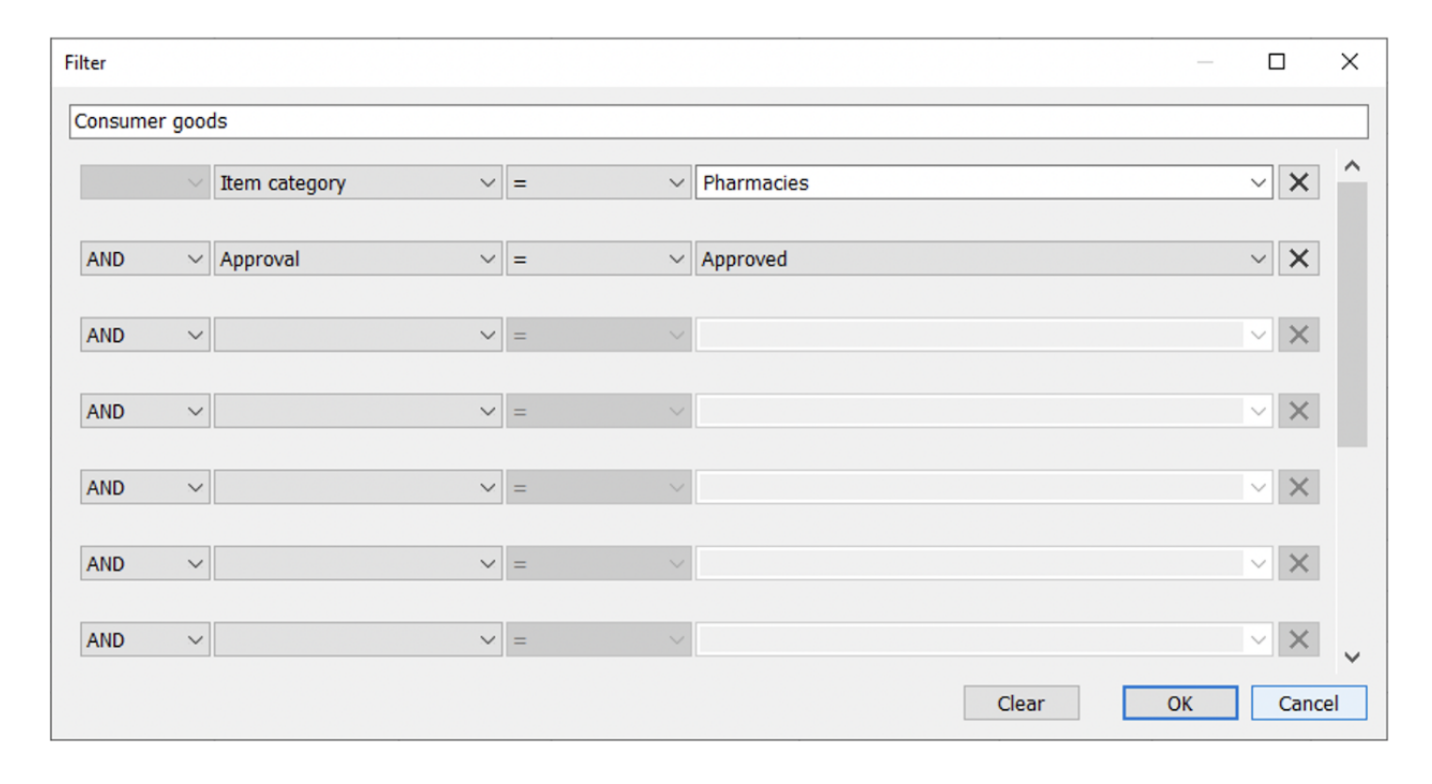

The result is shown in the figure below.

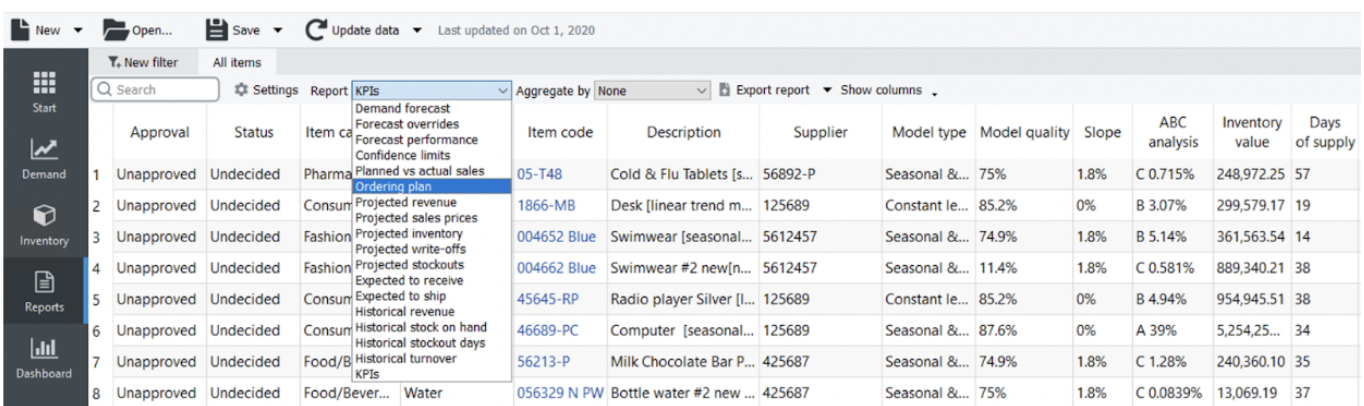

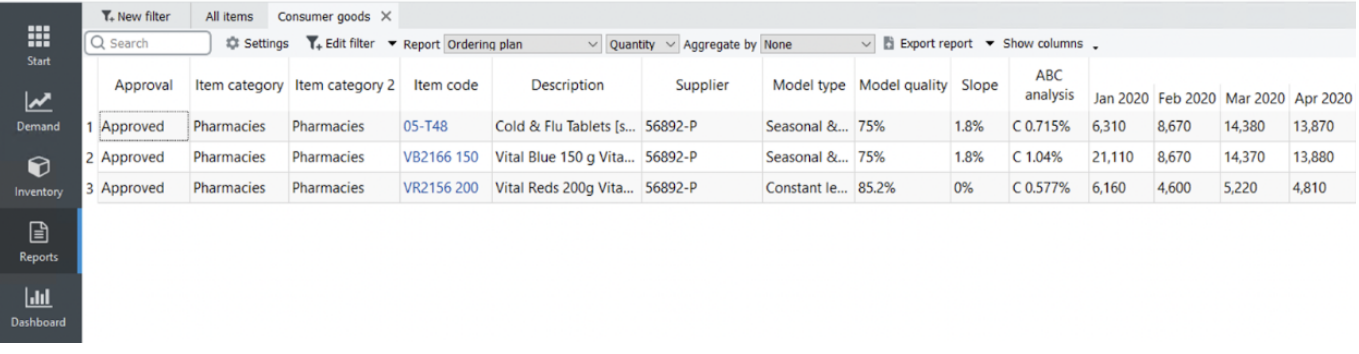

### 3. Let's aggregate the report by the Item Category column and change the representation unit to

Value (see figure below).

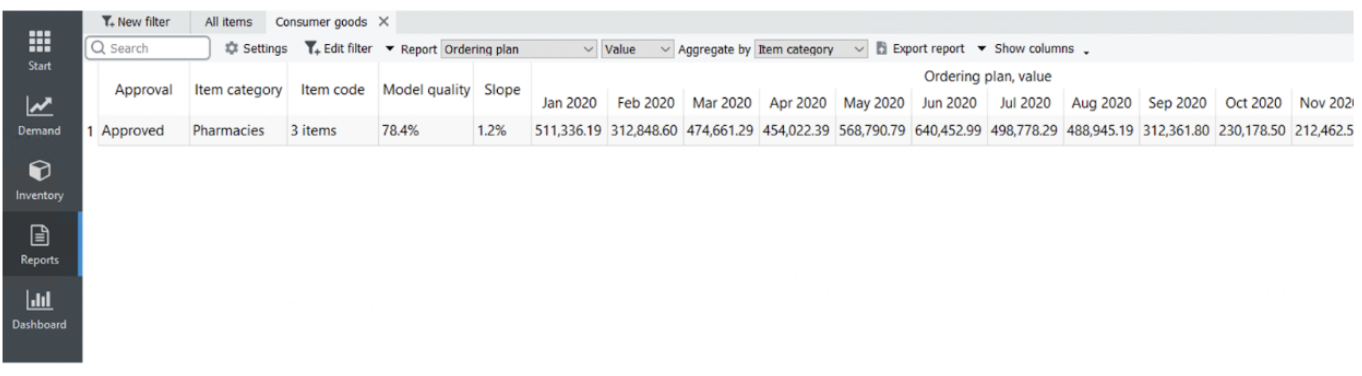

4. Optionally, you can hide/show particular columns in your reports using the **Show columns** button. Let's hide the Approval state and Model quality columns (see figures below).

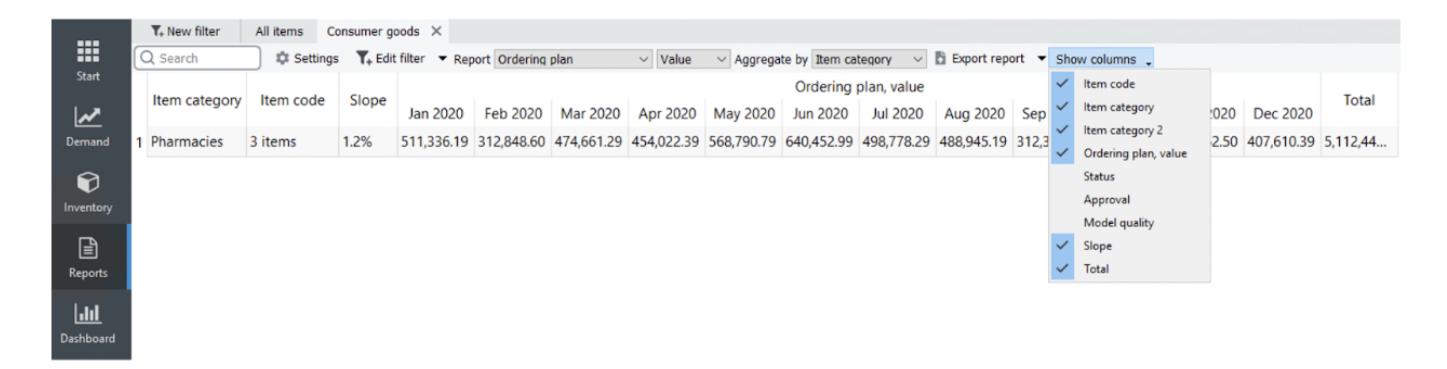

5. Finally, let's export the report to Excel by clicking the Export report button (see figure below).

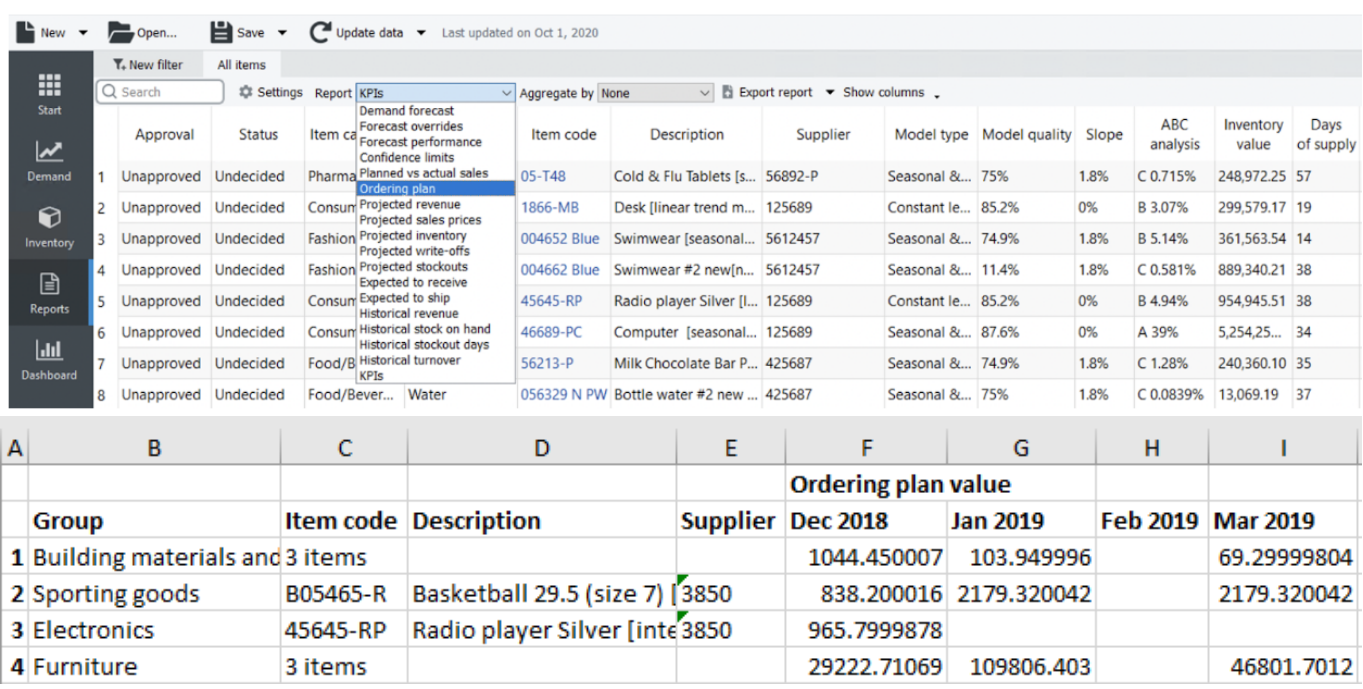

## **Custom Inventory Reports**

As we mentioned, Streamline displays inventory reports on the **Inventory planning, and Interstore optimization** tabs. This section shows how to create a custom inventory report using the Material Requirements Planning example in the **Inventory planning** tab. Customized reports on the other tabs are made in the same way.

Let's create two reports:

- Material requirements plan shows a purchase plan for [materials](https://gmdhsoftware.com/documentation-sl/definitions-and-concepts#material-item) and [intermediate](https://gmdhsoftware.com/documentation-sl/definitions-and-concepts#intermediate-item) items according to the demand forecast of [finished](https://gmdhsoftware.com/documentation-sl/definitions-and-concepts#finished-item) items and replenishment parameters.
- Manufacturing plan shows an ordering plan for finished and intermediate items that should be manufactured to cover the demand forecast.

To accomplish this, we will use filters.

To create a report representing Material requirements plan, we click the **New filter** button. This opens the **Filter** dialog.

The result is shown in the figure below.

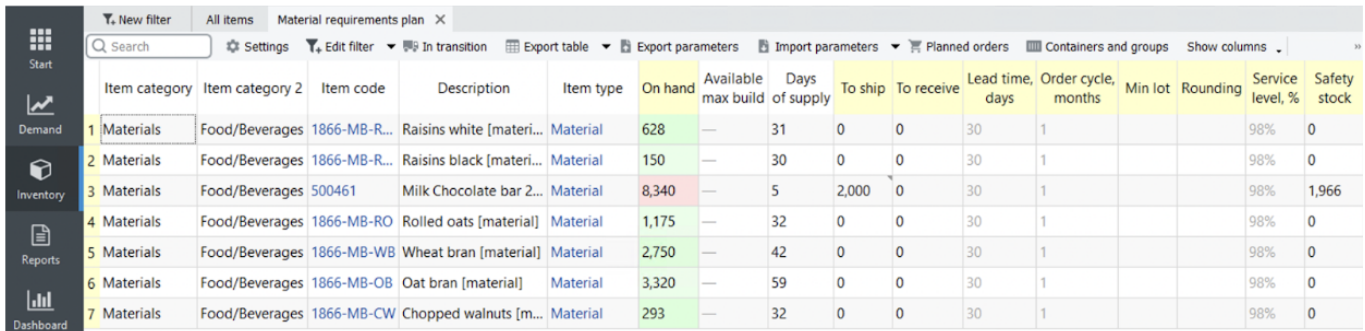

To create a report showing Manufacturing plan, we click the **New filter** button again and configure the **Filter** dialog as shown in the figure below.

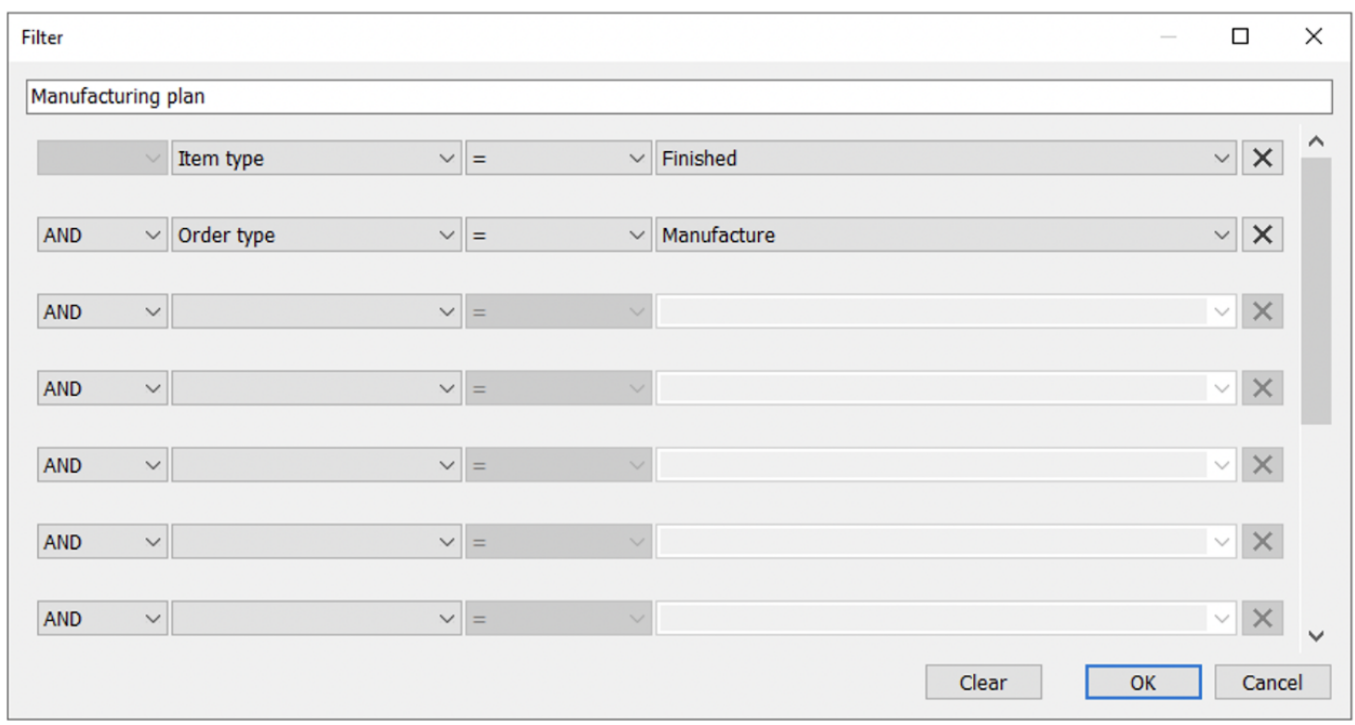

The result is shown in the figure below.

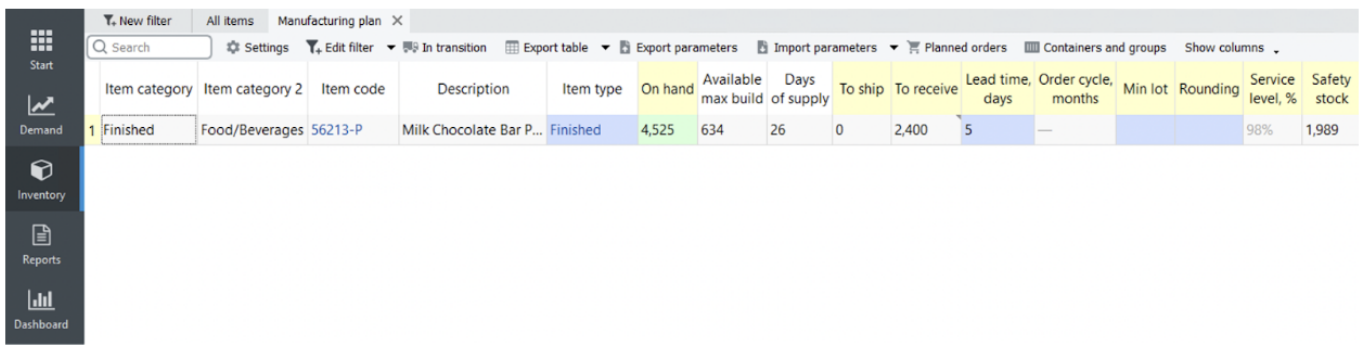

[Next: ABC Analysis](https://gmdhsoftware.com/documentation-sl/abc-analysis)

[Download PDF](https://gmdhsoftware.com/documentation-sl/doku.php?id=creating-custom-reports&do=export_pdf)

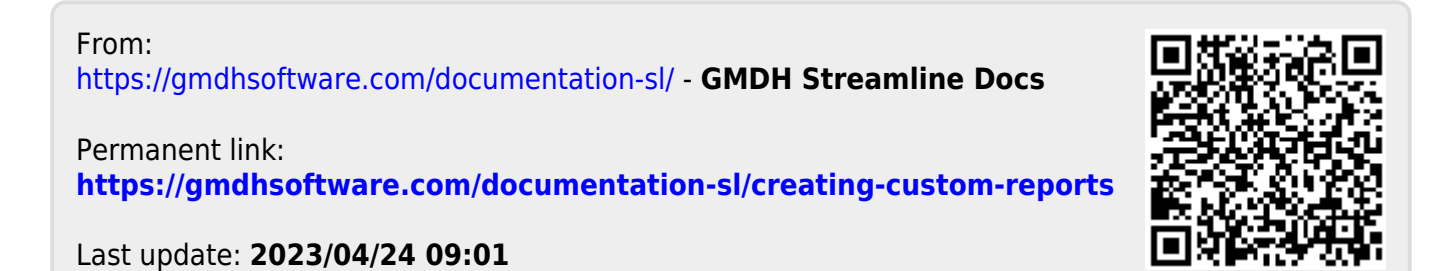